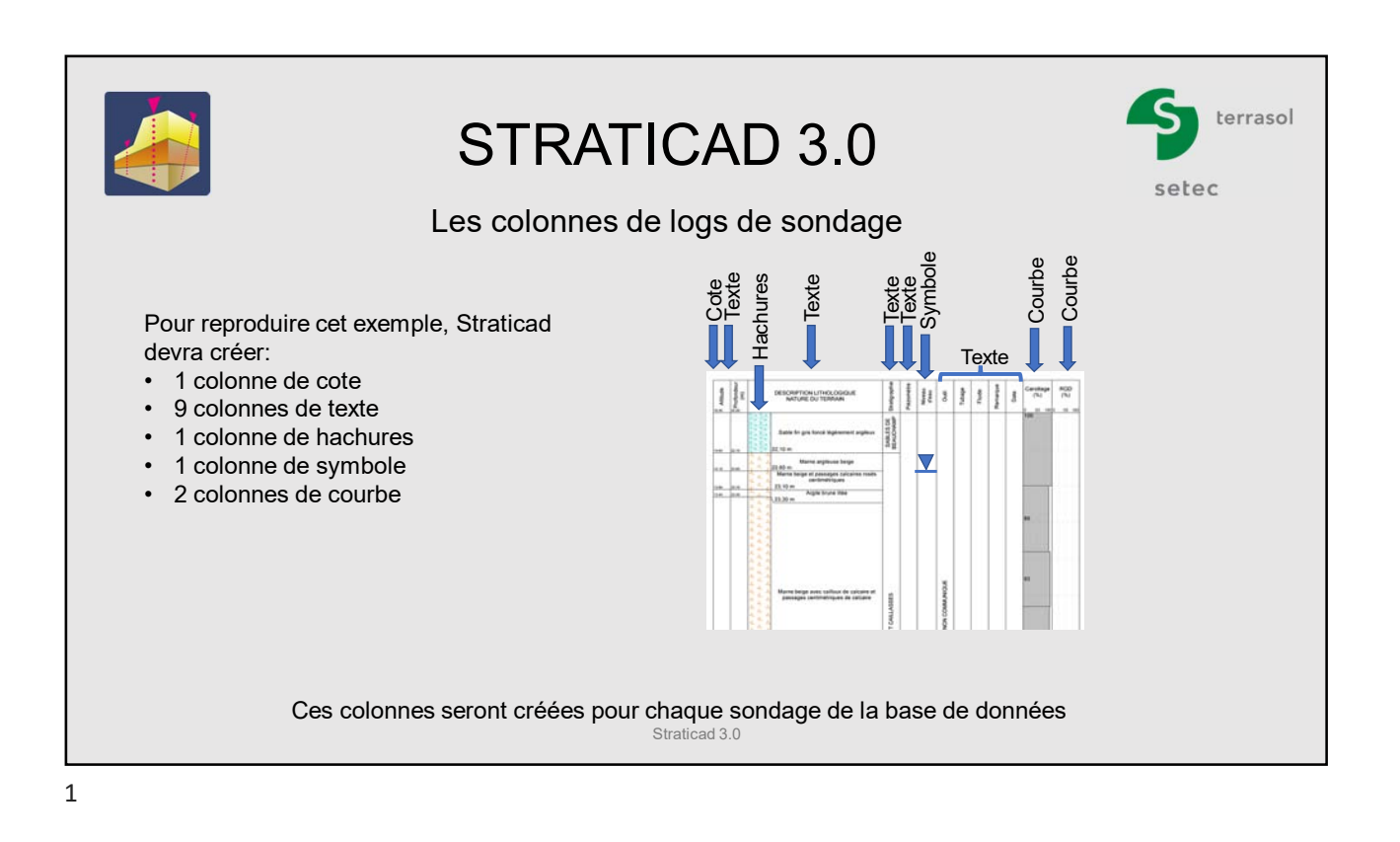

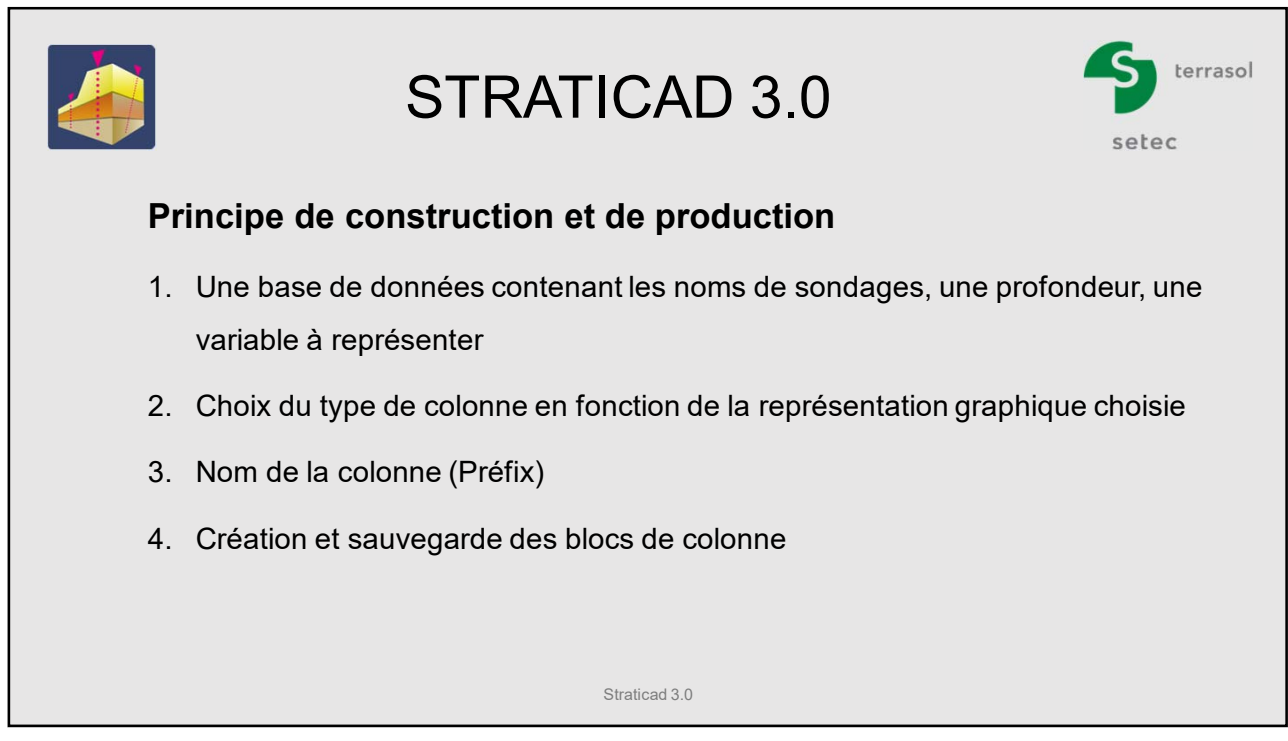

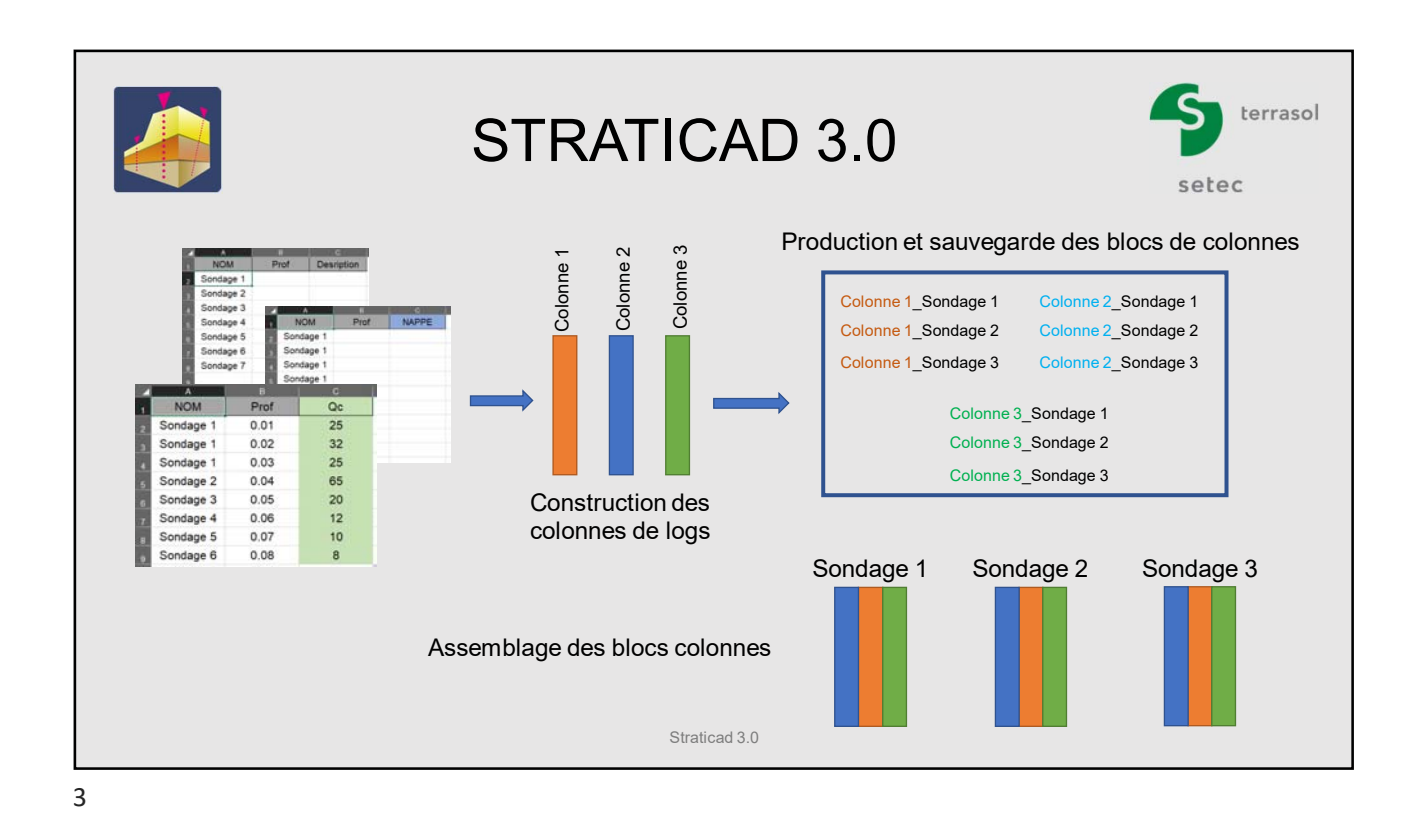

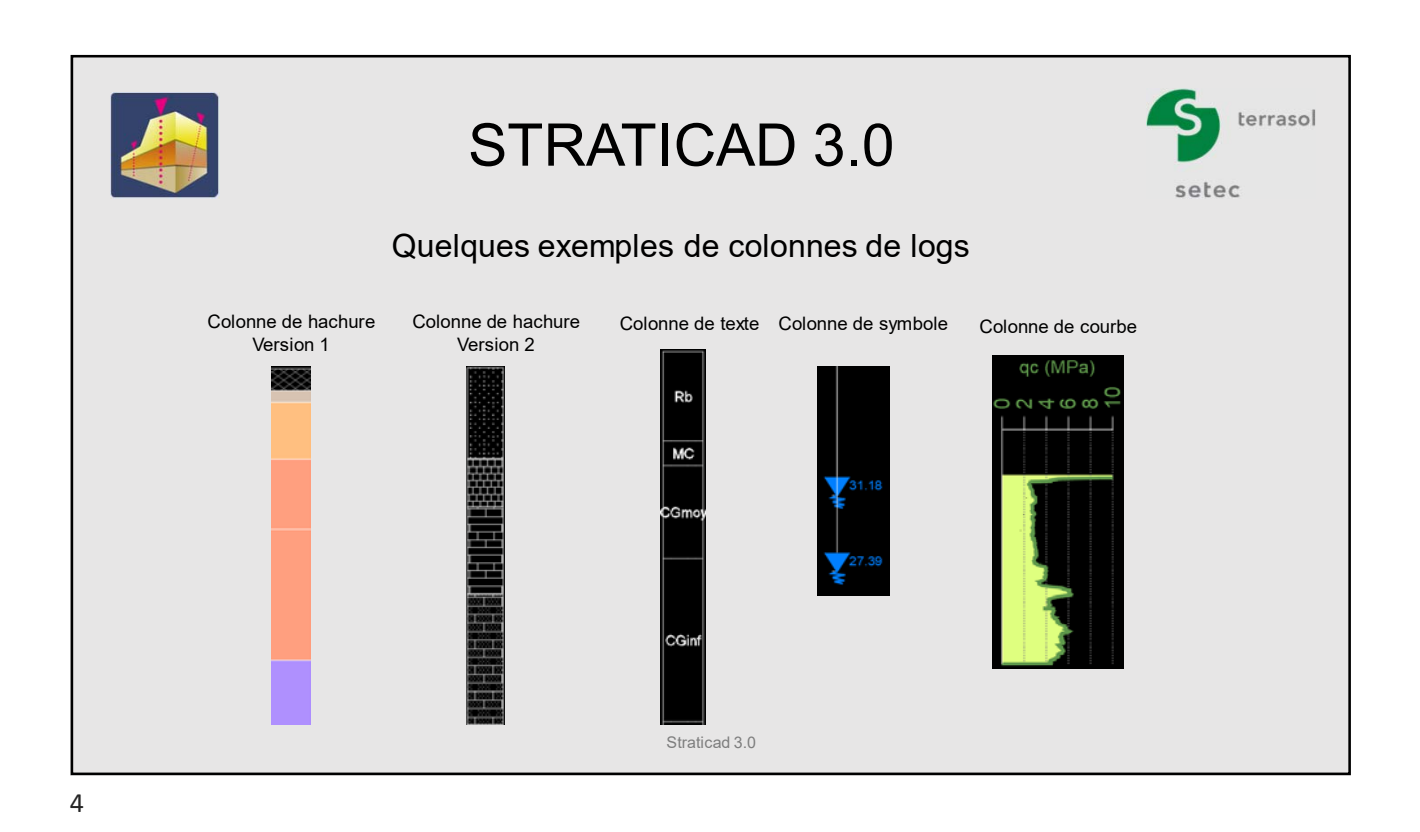

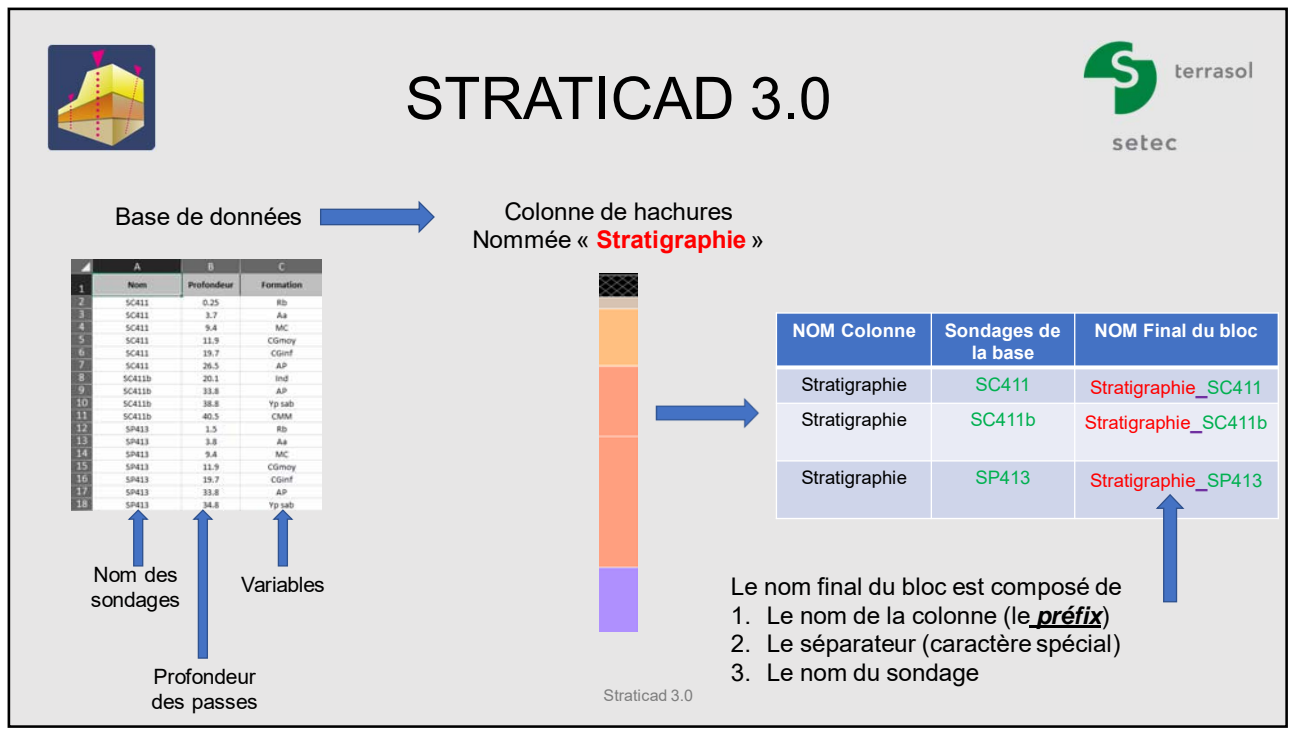

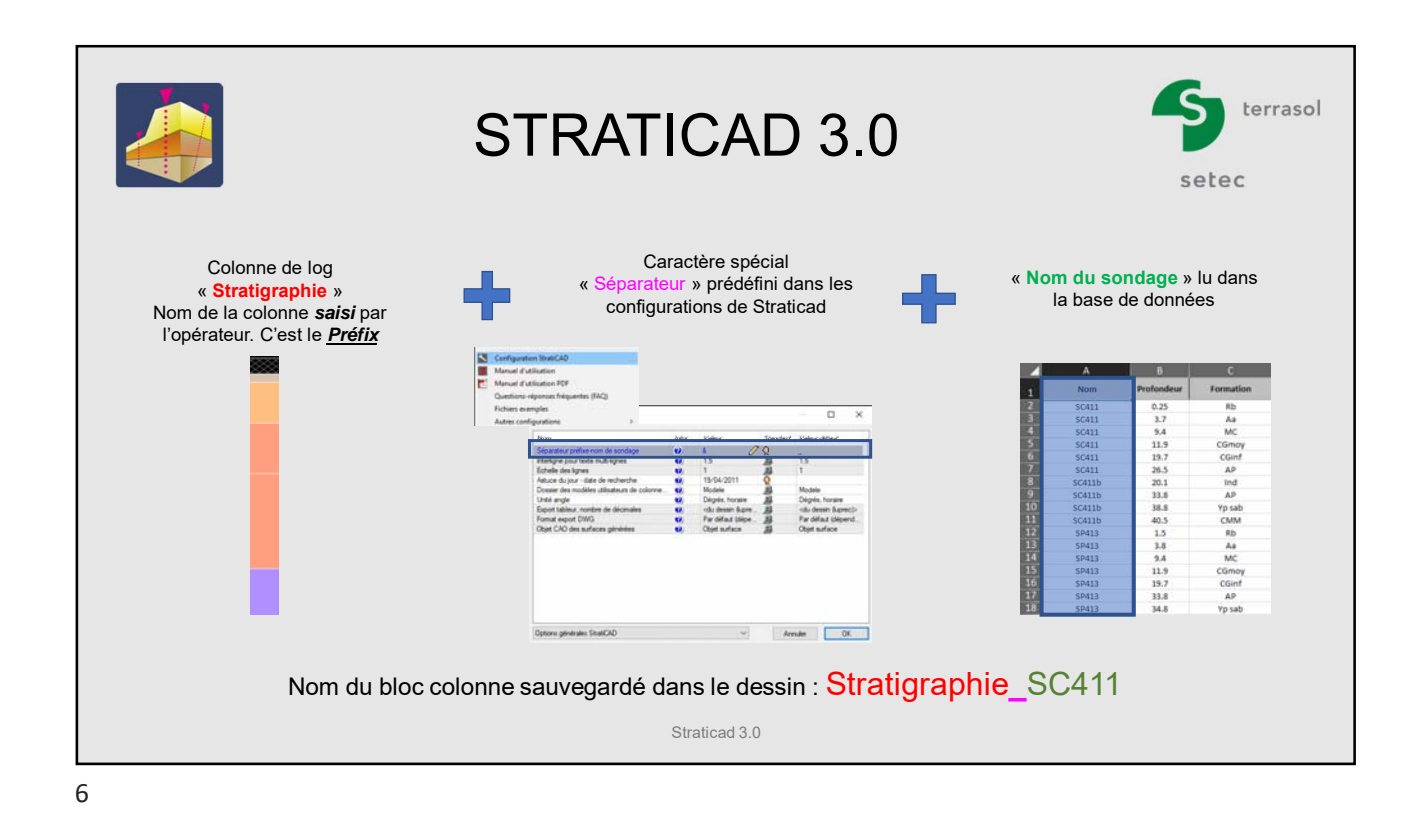

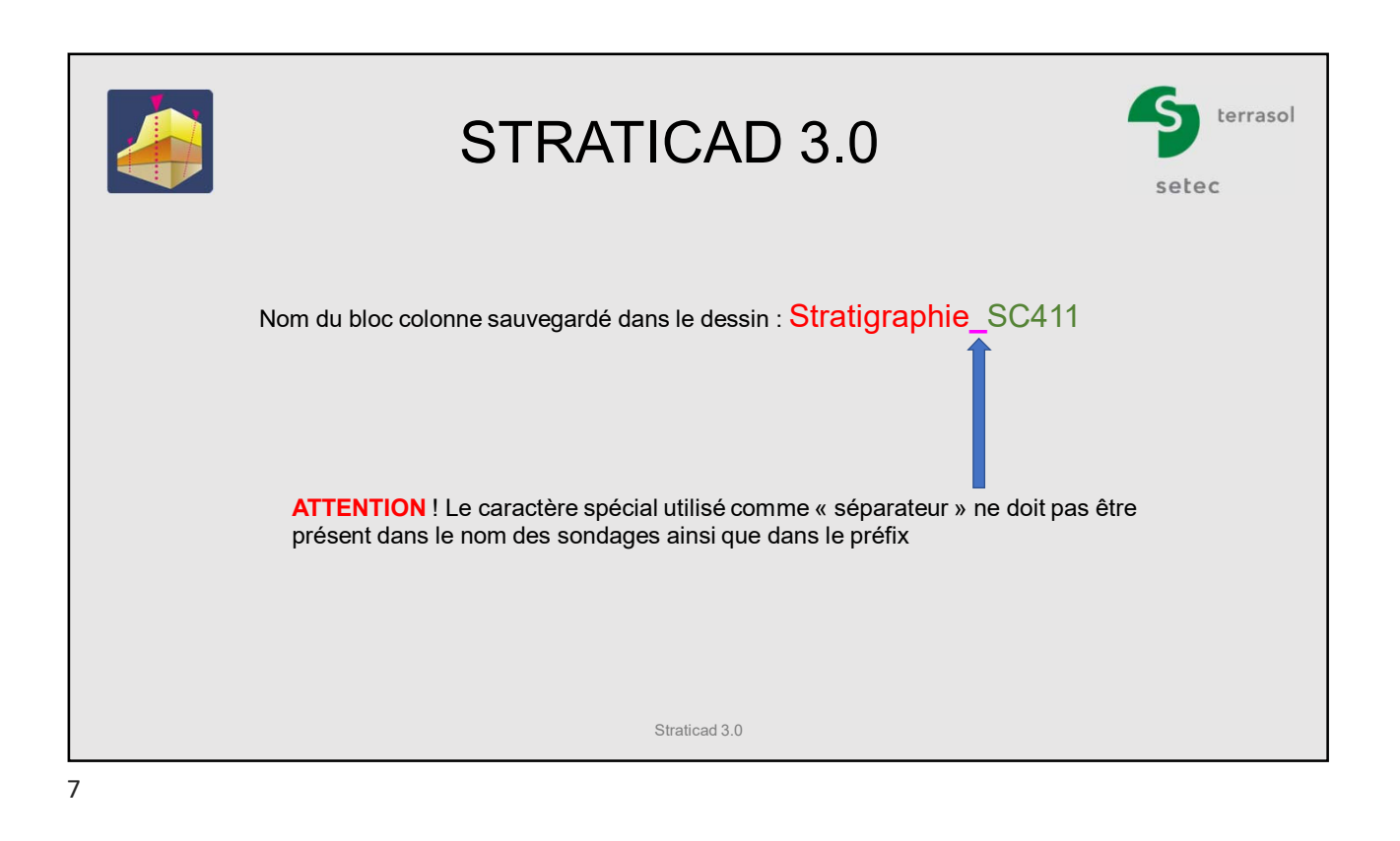

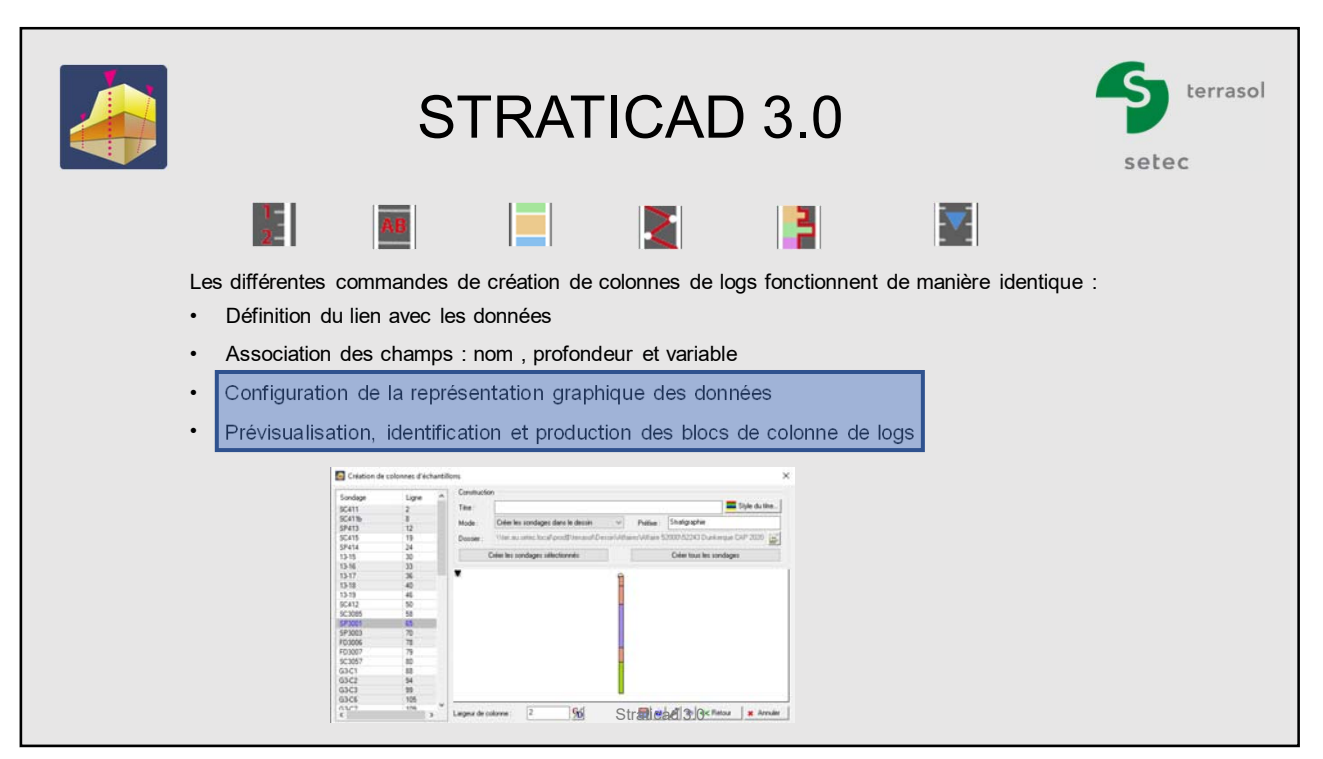

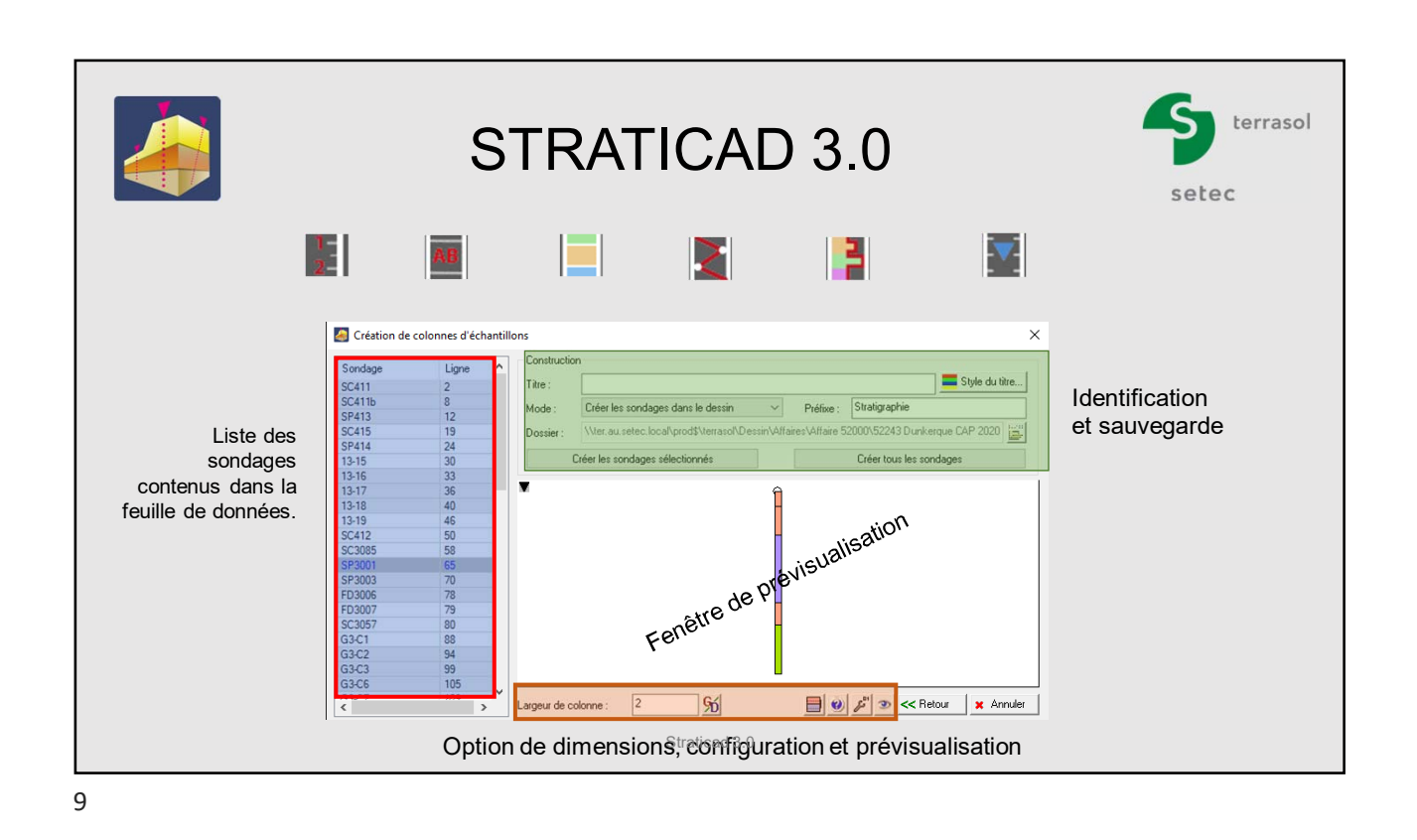

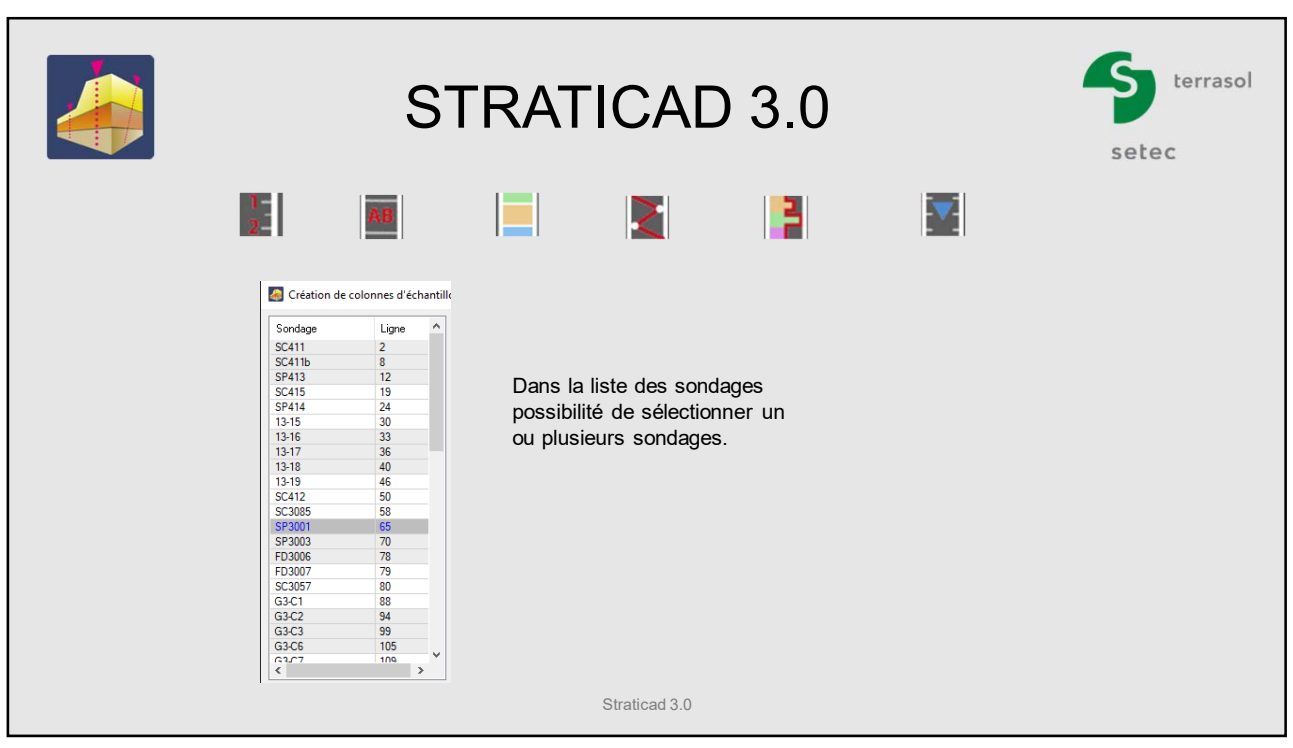

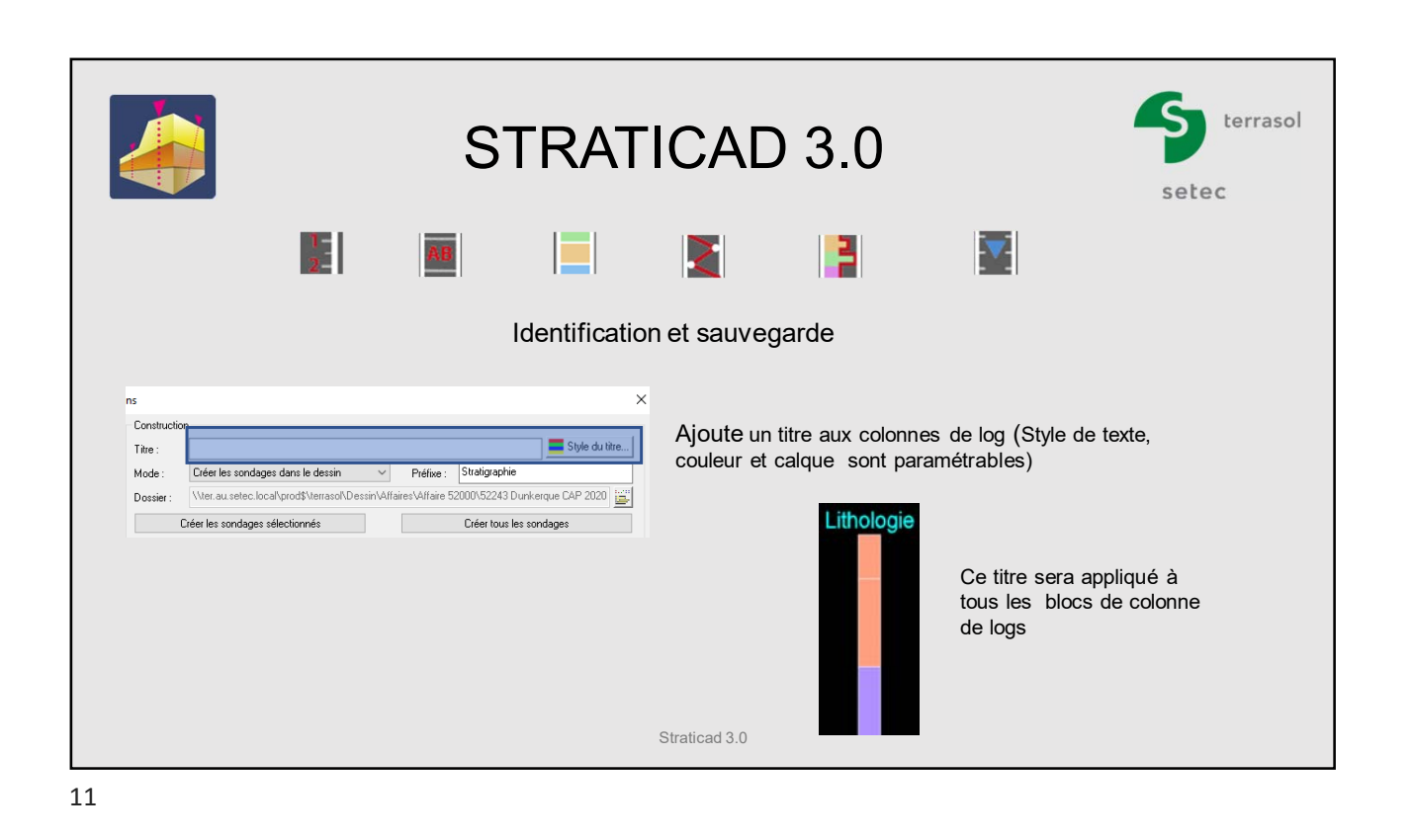

terrasol STRATICAD 3.0 setec  $\frac{1}{2}$ B ĪV. Identification et sauvegarde  $\overline{\times}$ <sub>ns</sub> Construction Style du titre... .<br>Titre Zone de saisie du *préfix*. Mode Créer les sondages dans le dessin  $\overline{\mathbf{v}}$ Préfixe Stratigraph Indispensable à l'indentification de la colonne et au nom du Wer.au.setec.local\prod\$\terrasol\Dessin\Affaires\Affai Dossier: bloc colonne final Créer les sondages sélectionnés **Example 20** Créer tous les sondages Straticad 3.0

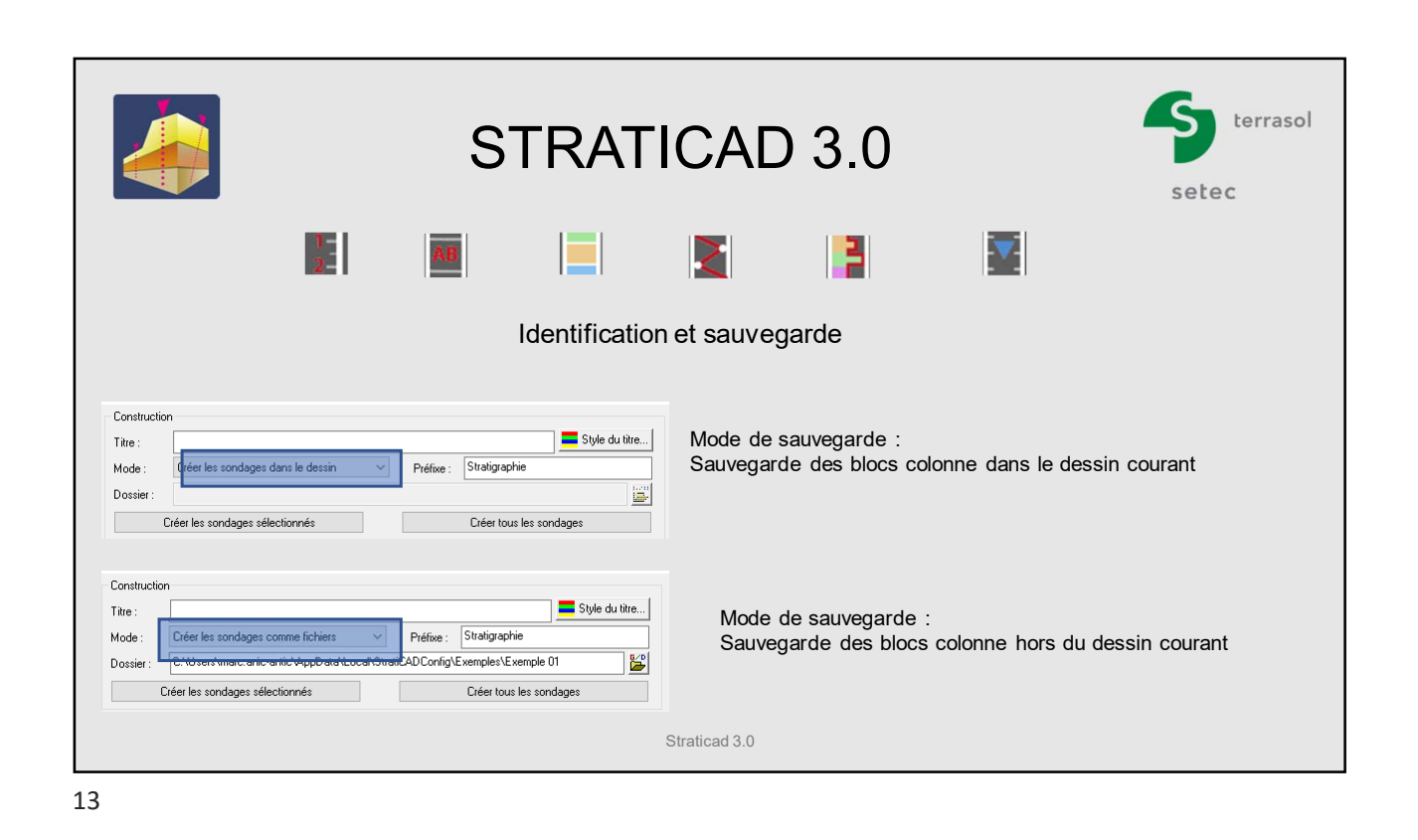

terrasol STRATICAD 3.0 setec  $\frac{1}{2}$ B  $\blacktriangledown$ Identification et sauvegarde  $\sqrt{2}$  $\begin{array}{|c|c|c|}\hline \multicolumn{3}{|c|}{0} & \multicolumn{3}{|c|}{\mathcal{E}}^{\prime\prime} & \multicolumn{3}{|c|}{\mathcal{E}}^{\prime}} & \multicolumn{3}{|c|}{\mathcal{E}}^{\prime\prime} & \multicolumn{3}{|c|}{\mathcal{E}}^{\prime\prime}} & \multicolumn{3}{|c|}{\mathcal{E}}^{\prime\prime} & \multicolumn{3}{|c|}{\mathcal{E}}^{\prime\prime}} & \multicolumn{3}{|c|}{\mathcal{E}}^{\prime\prime} & \multicolumn{3}{|c|}{\mathcal{E}}^{\prime\prime}} & \$  $|S_0|$ Largeur de colonne : **x** Annuler Modification de la largeur de la colonne - Le bouton  $\mathfrak{S}$  permet de choisir la valeur avec la souris dans le dessin Straticad 3.0

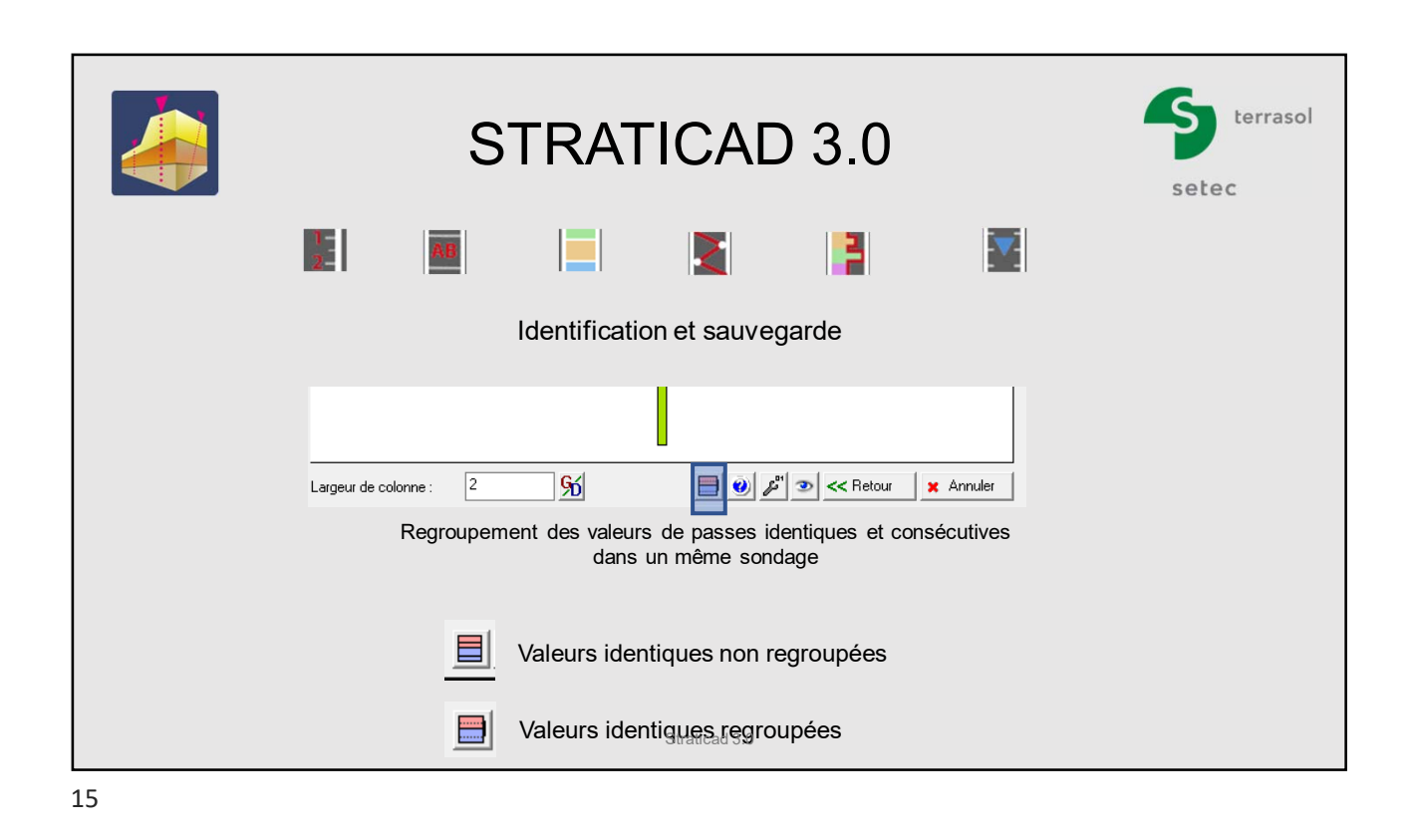

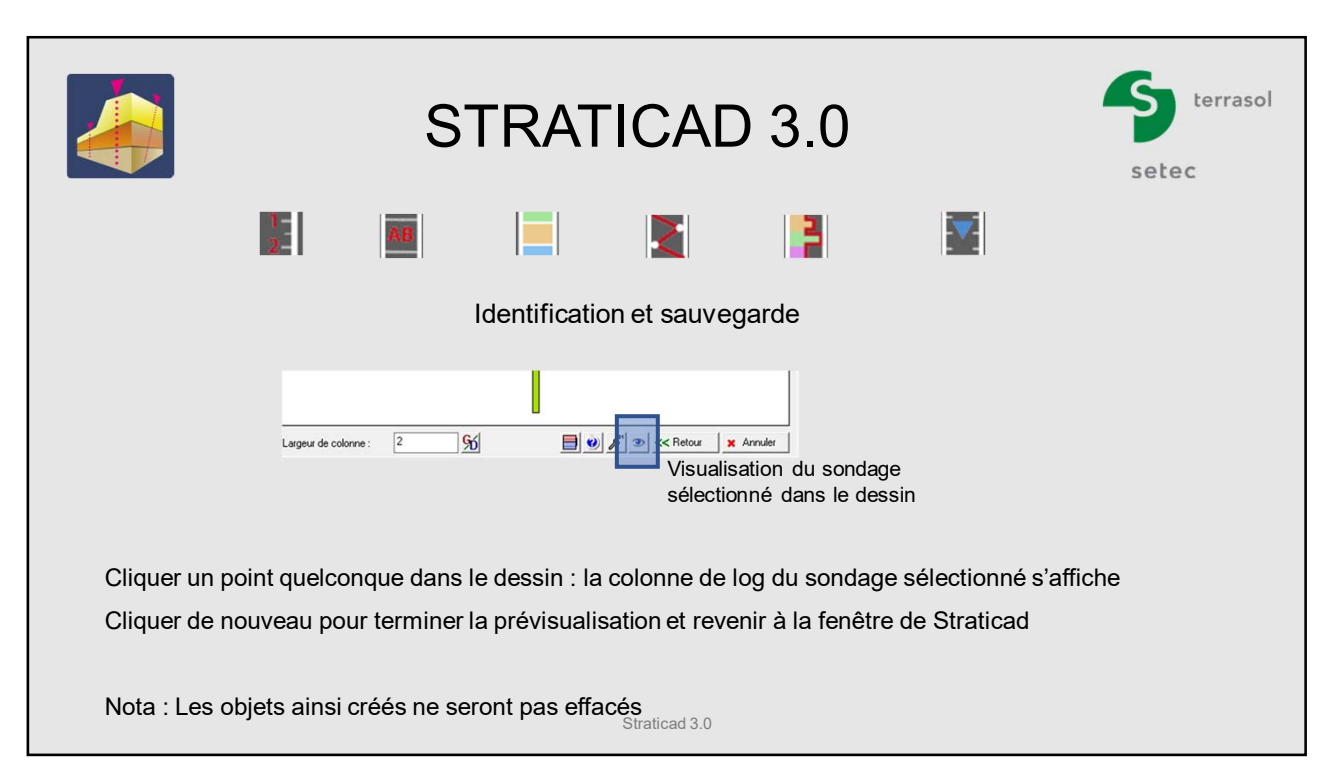